y [LV] https://geolatvija.lv/geo/ **1.** EN 2 Mana darba vieta LV. DLatvija.lv **2.** Kartes pārlūks - Ģeoprodukti - Karšu ga<mark>br</mark>ija ieritorijas attīstības plānošana Autentificēties × **TAPIS sist** Pieejami sekojoši elektroniskās identifikācijas pakalpojuma sniedzēji: neb Privätpersona Juridiska persona Valsts vai pašvaldību iestādei **3.SEB** ⊛elD Swedbank **PParaksts** Nordeo<sup>2</sup> **DNB Norvik Banka Citadele** kumi **MTB** 

- 1. Interneta pārlūkā atveriet Valsts vienoto ģeotelpiskās informācijas portālu GeoLatvija.lv
- 2. Izvēlēties sadaļu «Teritorijas attīstības plānošana»
- 3. Ja vēlēsieties iesniegt priekšlikumus vai saņemt paziņojumus e-pastā, nepieciešams autorizēties, izmantojot vienu no piedāvātajiem veidiem

objektu valsts uzskaiti un pārvaldību, lai nodrošinātu tās sekmīgu izmantošanu un aizsardzību.

//www.eparaksts.lv/lv/palidziba/lietotaja-rokasgramata/lietotaja-rokasgramata/ LV RU EN **Pa** Pārbaudīt Parakstīt  $\overline{\nabla}$  Pirkt **IEIET** eParaksta lietotājiem Ja ikdienā lietojiet e - **12N** SAM SĀKUMS KUR LIETOT VIRTUĀLAIS EPARAKSTS EID KARTE PALĪDZĪBA FORUMS parakstu, iespējams autorizēties, izmantojot eParaksts viedkarti. Lai sagatavotu interneta LIETOTĀJA ROKASGRĀMATA (PDF) pārlūku, nepieciešams **Aktualitātes** Visiem eParaksta lietotājiem iepzīties un izpildīt eParaksta ABC **2.** ■ Kā pārbaudīt eParaksta derīgumu \*.edoc formāta failam, izmantojot portālu instrukciju, kas pieejama Lietotāja rokasgrāmata Kā sagatavot Adobe Reader darbam ar elektroniski parakstītiem dokumentiem, lai pārbaudi veiktu lokāli: mājas lapā [eParaksts.lv](https://www.eparaksts.lv/lv/palidziba/lietotaja-rokasgramata/lietotaja-rokasgramata/) Adobe Reader X (PDF) **Adobe Reader XI** Izvēlaties sadaļu **Acrobat Reader DC** Kā sagatavot Adobe Reader darbam ar «Palīdzība» (1), tad Kā veikt eParaksta apmaksu komandai eParakstu

«Lietotāja rokasgrāmata» (2), un atveriet instrukciju, kā sagatavot Jūsu interneta pārlūku (3)

Virtuālā eParaksta lietotājiem PIN nomaina virtuālajam eParakstam Kā nomainīt Virtuālā eParaksta PIN kodu Mobilly konta Kā veikt parakstīšanos ar Virtuālo eParakstu izmantošana Kā veikt eParaksta apmaksu juridiskām personām - eParaksts komandai Info "Google Chrome" elD/viedkaršu eParaksta lietotājiem lietotājiem eDokumentu Viedkaršu lasītāja uzstādīšana parakstīšana **3.**Interneta pārlūka sagatavošana Windows OS vidē: Mozilla Firefox Internet Explorer Google Chrome Pāreja uz jauno eDoc Interneta pārlūka sagtavošana MacOS vidē: Mozilla Firefox Safari standartu v1.02 PIN nomaina eID kartei (.pdf) / PIN nomaina viedkartei PIN nomaina Pirkt eParakstu eID kartē elD/viedkartei Mobilly konta lietošana: Jaunajiem lietotājiem Esošiem lietotājiem eParaksta nesēju veidi Pārbaudīt eDokumentu

## **GEO**) Latvija.lv

 $\equiv$  (0) LV EN  $\perp$  ARMINS SKUDRA

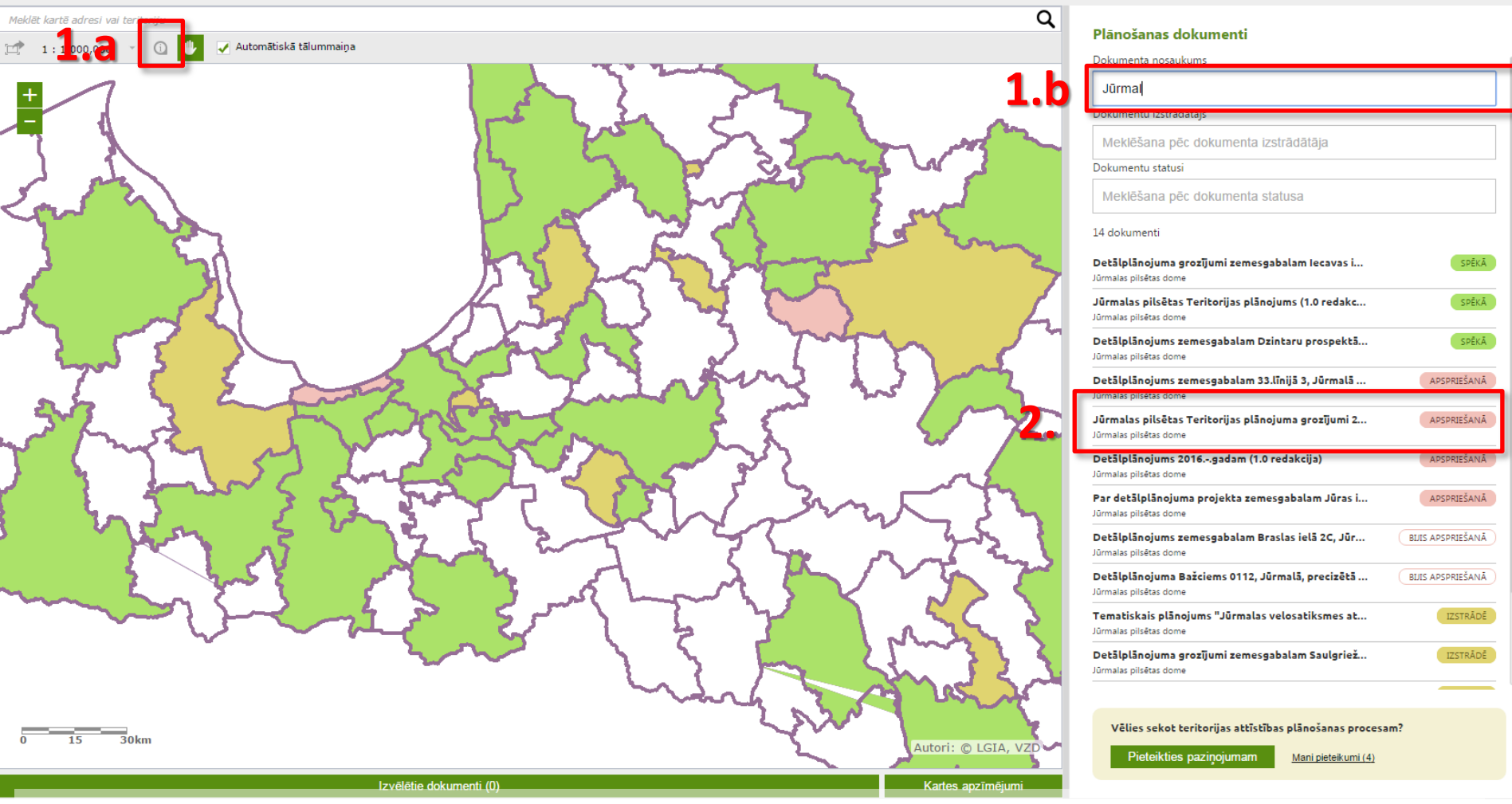

- 1. Veiciet Teritorijas attīstības plānošanas dokumentu (plānošanas dokumentu) meklēšanu:
	- a) Izvēloties informācijas pogu (i) un atliekot vietu kartē;
	- b) Rakstot atslēgvārdus dokumentu meklēšanas laukā, piemēram, «jūrmal»..
- 2. No atrastajiem dokumentiem, izvēlaties Jums interesējošo, piemēram, «Jūrmalas teritorijas plānojuma grozījumi», kuriem notiek publiskā apspriešana (ar sarkanu)

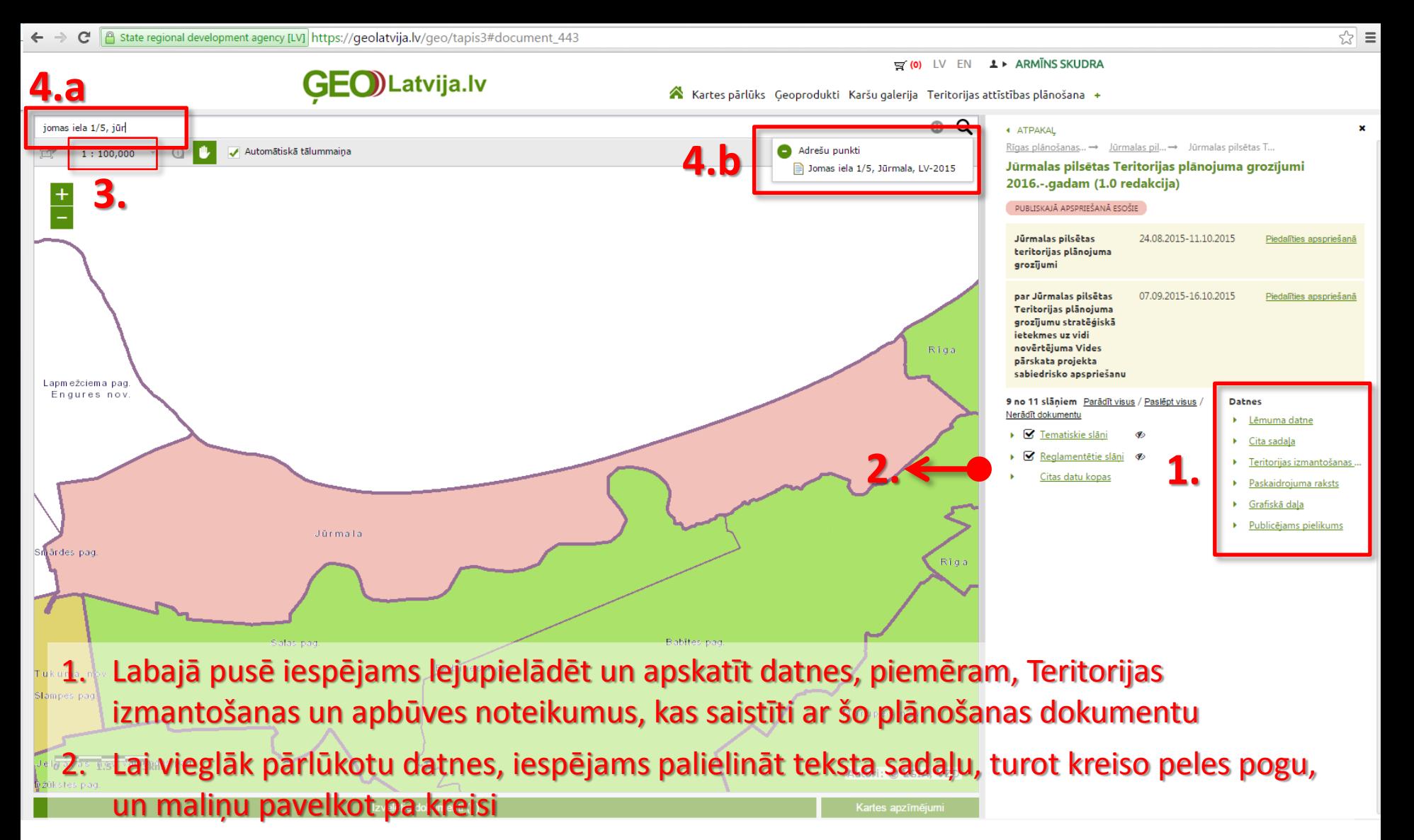

- 3. Lai pārvietotos pa karti, turiet peles kreiso pogu un velciet kursoru, bet lai pietuvinātu skatu, izmantojiet peles rullīti (ieteicams aplūkot karti sākot no mēroga 1: 10,000)
- 4. Lai atrastu konkrētu vietu kartē, iespējams meklēt pēc adreses, rakstot to adrešu logā (a), un pēc tam izvēloties no izkrītošās izvēlnes (b)

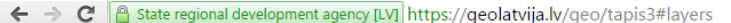

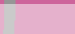

**5.**

 $\equiv$  (0) IV EN  $\perp$  ARMINS SKUDRA **GEO**)Latvija.lv Kartes pārlūks Geoprodukti Karšu galerija Teritorijas attīstības plānošana + 0 Q Jomas iela 1/5, Jūrmala, LV-2015 Izvēlētie dokumenti (1) **3.**  $1:2.000$ Automātiskā tālummain **JRMALAS PILSĒTAS DOME** Jūrmalas pilsētas Teritorijas plānojum<mark>a grozījumi</mark> 2016.-. gadam (1.0 redakcija) DA6 P43 **4.** 9 no 11 slāniem Parādīt visus / Paslēpt visus / Nerād kumenti. **■** Tematiskie slāni  $\sigma$ DA5 ■ Reglamentētie slāni Citas datu kopas būv P47 **Pamatdati TAPIS paligdati**  $JCI9$ 9 no 11 slāņiem Kas ir konsolidētie slāņi? sp.l.  $\sum_{i=1}^{n}$ √ Teritorijas attīstības plānošanas dokumentu robežas  $TC19$ **√** TAPIS konsolidētie plānojumu tematiskie dati TAPIS konsolidētie plānojumu **sp.f**<sup>19</sup> reglamentêtie dati 币 Citu datu turētāju dati 9 no 11 släniem JOMAS IELA pils dome TR1 Administratīvās teritorijas Topogrāfiskās kartes anotācijas **2.** grāfiskās kartes pamatkarte TR1 ■ Īpaši aizsargājamās dabas teritorijas → 1. Tā kā aktuālie ģeotelpiskie dati nāk dažādiem datu avotiem, tie dažkārt pārklāj viens otru, bet tos iespējams uz brīdi atslēgt, spiežot uz «Izvēlētie dokumenti» 2. Un atslēdzot, piemēram, topogrāfisko karti Autori: © LGIA, VZI **1.** Izvēlētie dokumenti (1) Kartes apzīmējumi

- 3. Pirms datu pieslēgšanas atpakaļ, nepieciešams atslēgt automātisko tālummaiņu
- Šādā veidā var arī salīdzināt plānošanas dokumentus, piemēram, pirms tam izvēloties arī iepriekšējo teritorijas plānojumu vai redakciju
- 5. Un beigās nospiediet «x»

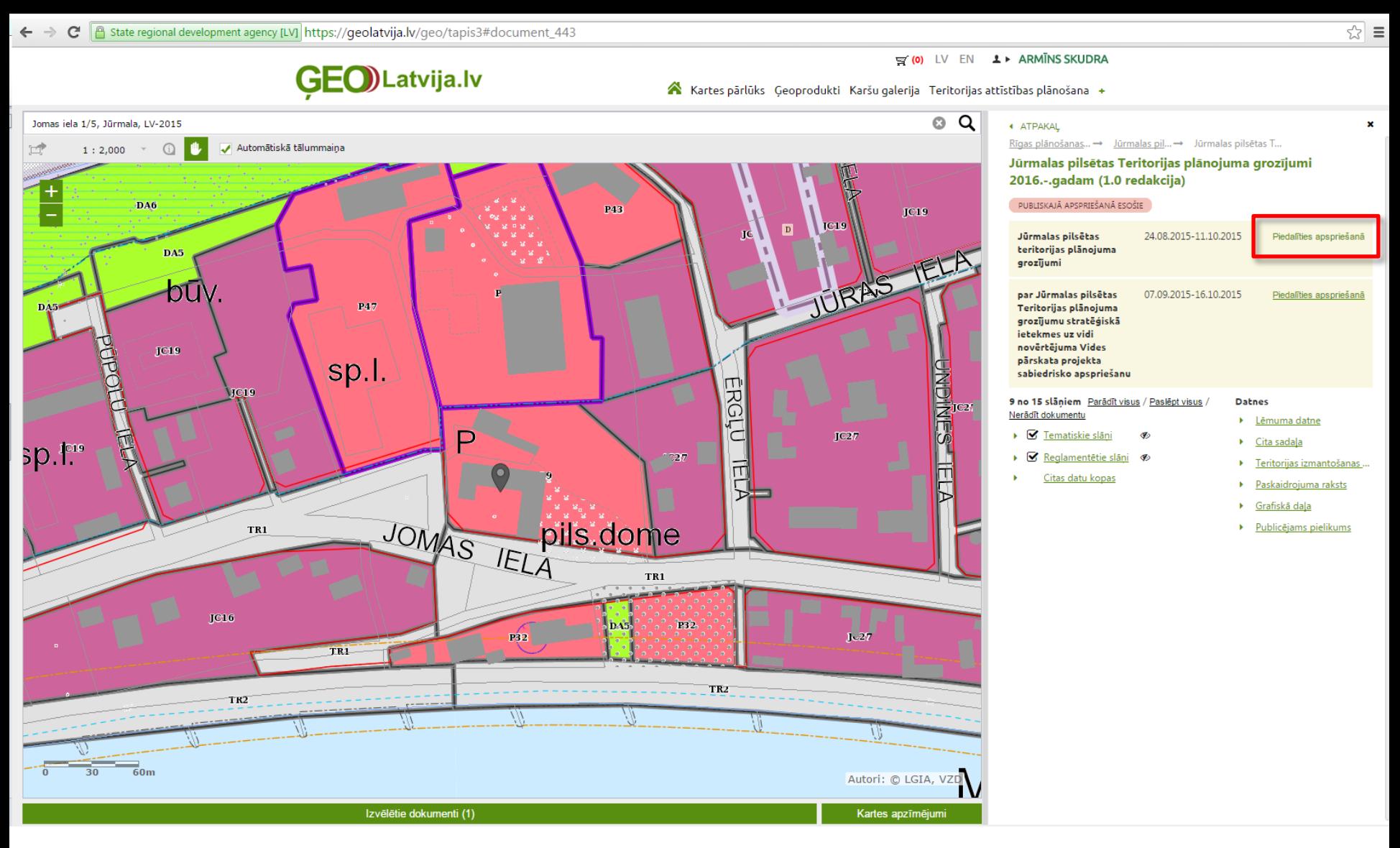

Ja plānošanas dokumenta redakcija tiek publiski apspriesta, iedzīvotājiem ir iespēja tajā piedalīties arī izmantojot portālu ĢeoLatvija.lv, spiežot «Piedalīties apspriešanā»

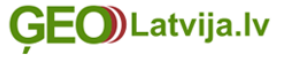

 $\equiv$  (0) LV EN  $\perp$  ARMINS SKUDRA

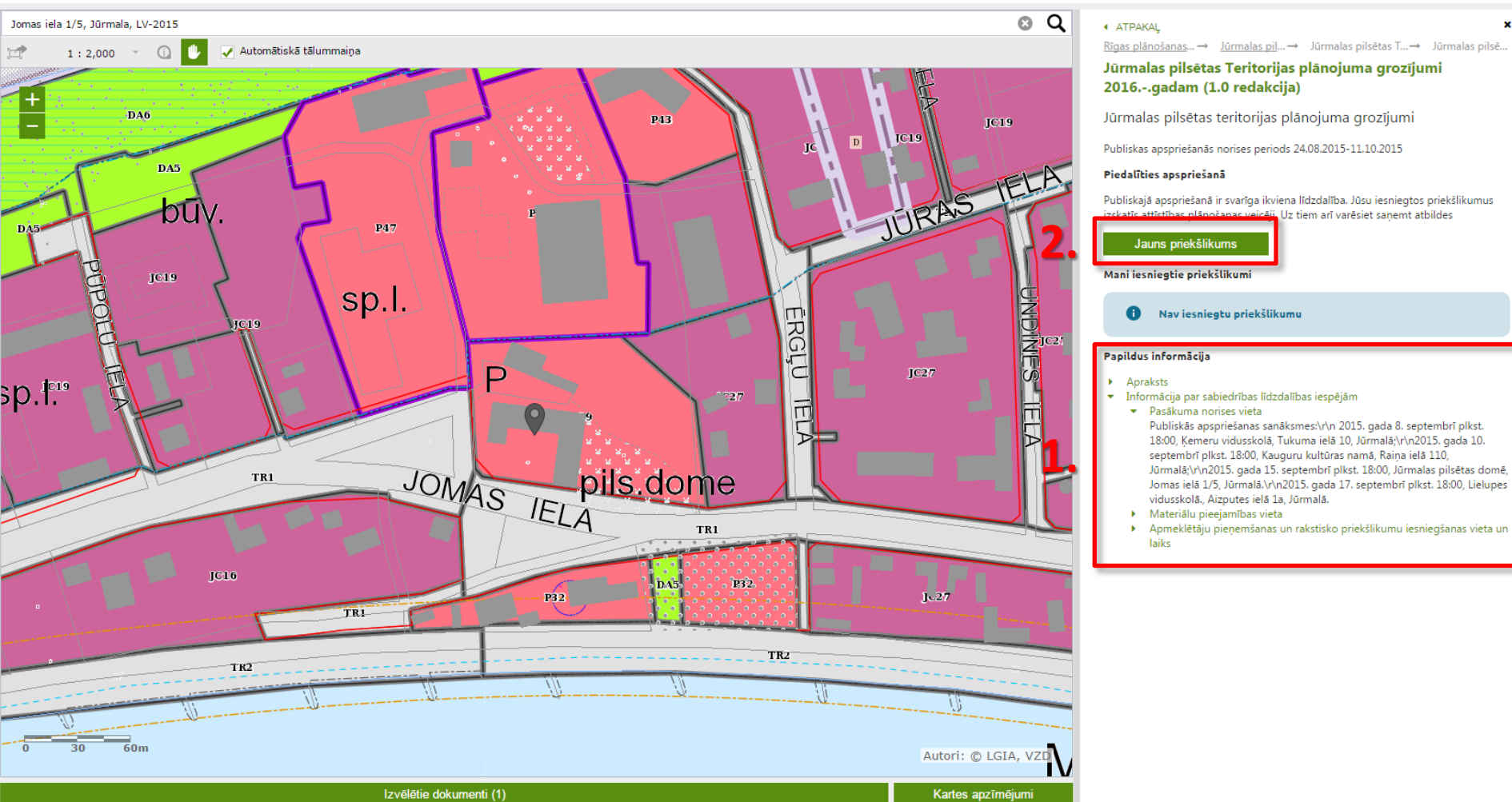

- 1. Informācijas sadaļā iespējams iegūt informāciju par publisko apspriešanu, piemēram, par pasākumu norises vietām un laikiem
- 2. Publiskās apspriešanas laikā iespējams iesniegt priekšlikumus, kā arī apskatīt iepriekš iesniegtos priekšlikumus un saņemtās atbildes no pašvaldības

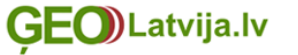

 $\leq$  (0) LV EN  $\perp$  > ARMINS SKUDRA

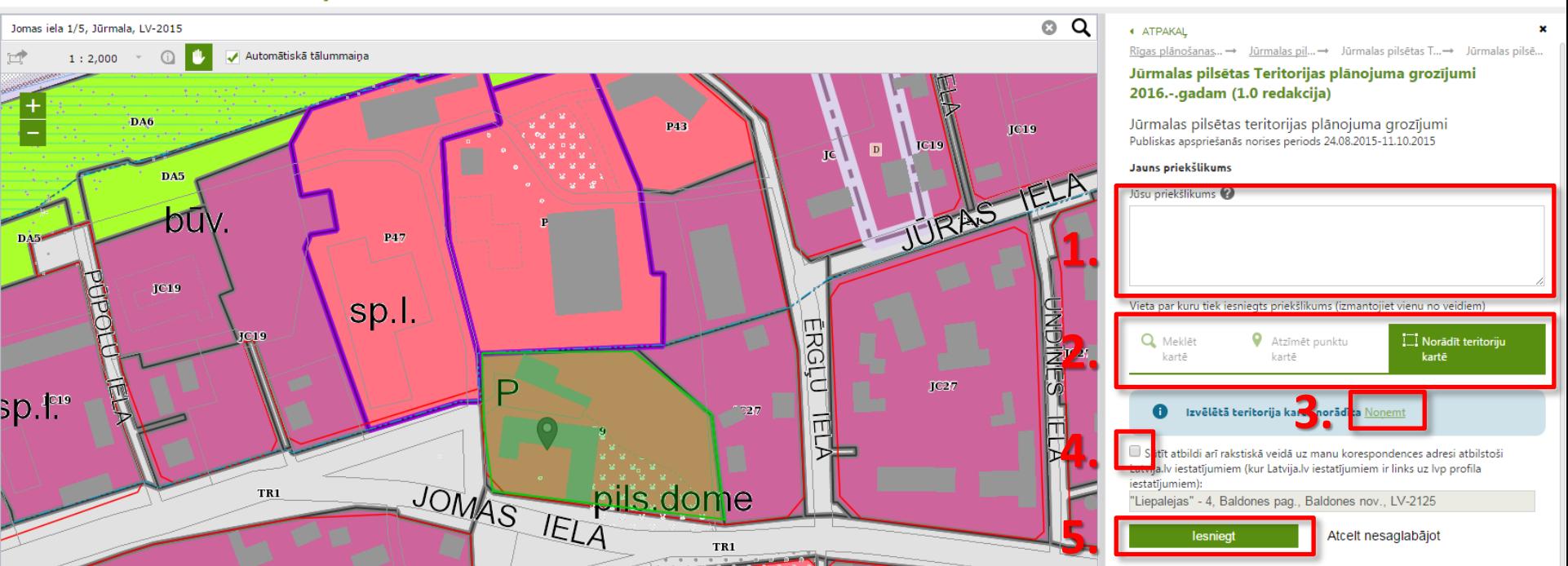

- 1. Ierakstiet priekšlikumu tam paredzētajā laukā (ja vēlaties priekšlikumam pievienot kādu datni, tad to ir iespējams izdarīt, iekopējot saiti no Jūsu izvēlēta mākoņservisa, piemēram, failiem.lv)
- 2. Ja priekšlikums nav vispārīgs, bet attiecināms uz konkrētu vietu, to var norādīt trijos veidos: meklējot kartē pēc adreses (skatīt iepriekš), atliekot punktu vai teritoriju kartē (brīvi zīmētu teritoriju pabeidz ar dubultklikšķi)
	- 3. Ja vēlaties mainītu savu vietas izvēli, nospiediet «Noņemt»
	- 4. Pašvaldības atbildi uz Jūsu priekšlikumu saņemsiet ĢeoLatvija.lv un Latvija.lv, bet variet arī atzīmēt, ka vēlaties to saņemt uz pastu (skatīt nākamā lapā, kā norādīt adresi)
	- 5. Nospiediet «Iesniegt»

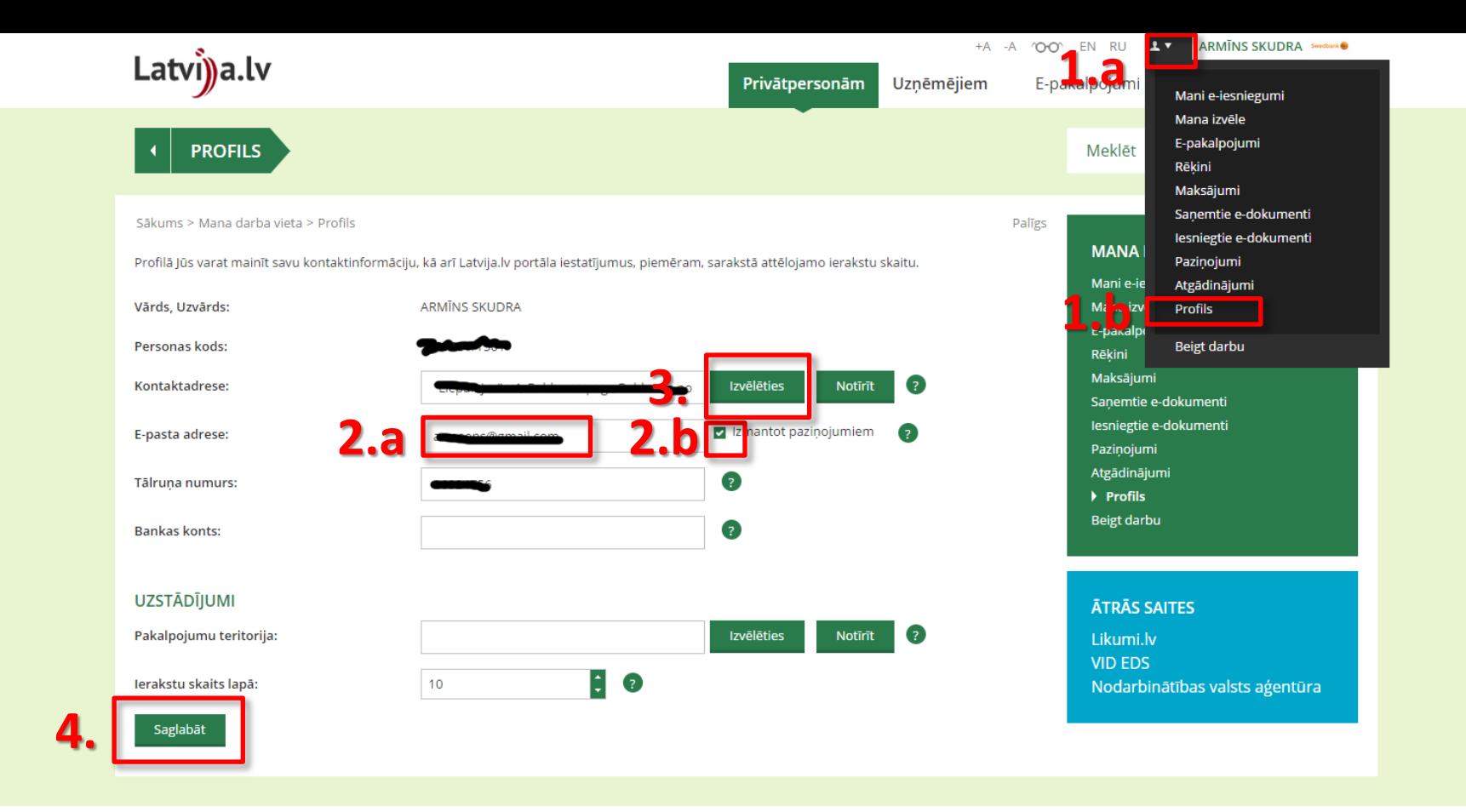

- 1. Ja vēlaties saņemt paziņojumus un pašvaldības atbildes uz Jūsu priekšlikumiem e-pastā vai uz pasta adresi, nepieciešams autorizēties Publisko pakalpojumu portālā [Latvija.lv](https://www.latvija.lv/) (identiski kā ĢeoLatvija.lv) un nokonfigurēt savu profilu
- 2. Norādiet savu e-pasta adresi un atķeksējiet, ka vēlaties to izmantot paziņojumiem
- 3. Norādiet savu pasta adresi, ja vēlaties saņemt pašvaldības atbildes uz pastu
- 4. Nospiediet saglabāt

## $\equiv$  (0) LV EN  $\perp$  ARMINS SKUDRA

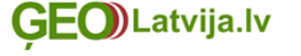

Kartes pārlūks Geoprodukti Karšu galerija Teritorijas attīstības plānošana +

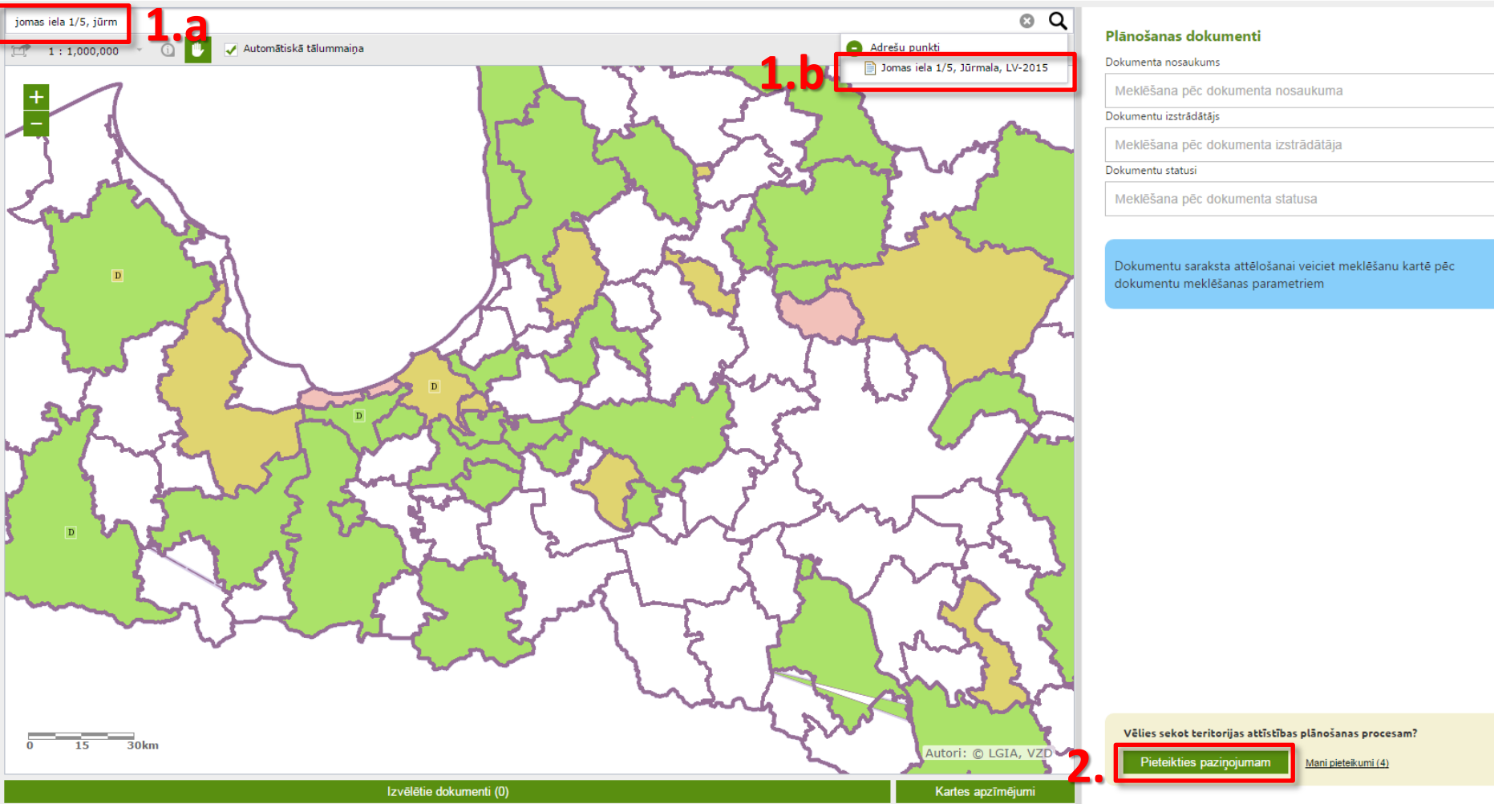

- 1. Ja turpmāk vēlaties saņemt paziņojumus uz Latvija.lv norādīto e-pastu par interesējošo plānošanas dokumentu statusa izmaiņām (izstrādes uzsākšanu, nodošanu publiskai apspriešanai un apstiprināšanu) par konkrētu teritoriju, ērtākais veids ir atrast interesējošo adresi, piemēram, jūsu dzīves vietu
- 2. Un pieteikties paziņojumu saņemšanai

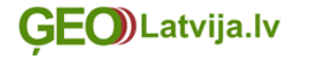

Kartes pārlūks Geoprodukti Karšu galerija Teritorijas attīstības plānošana +

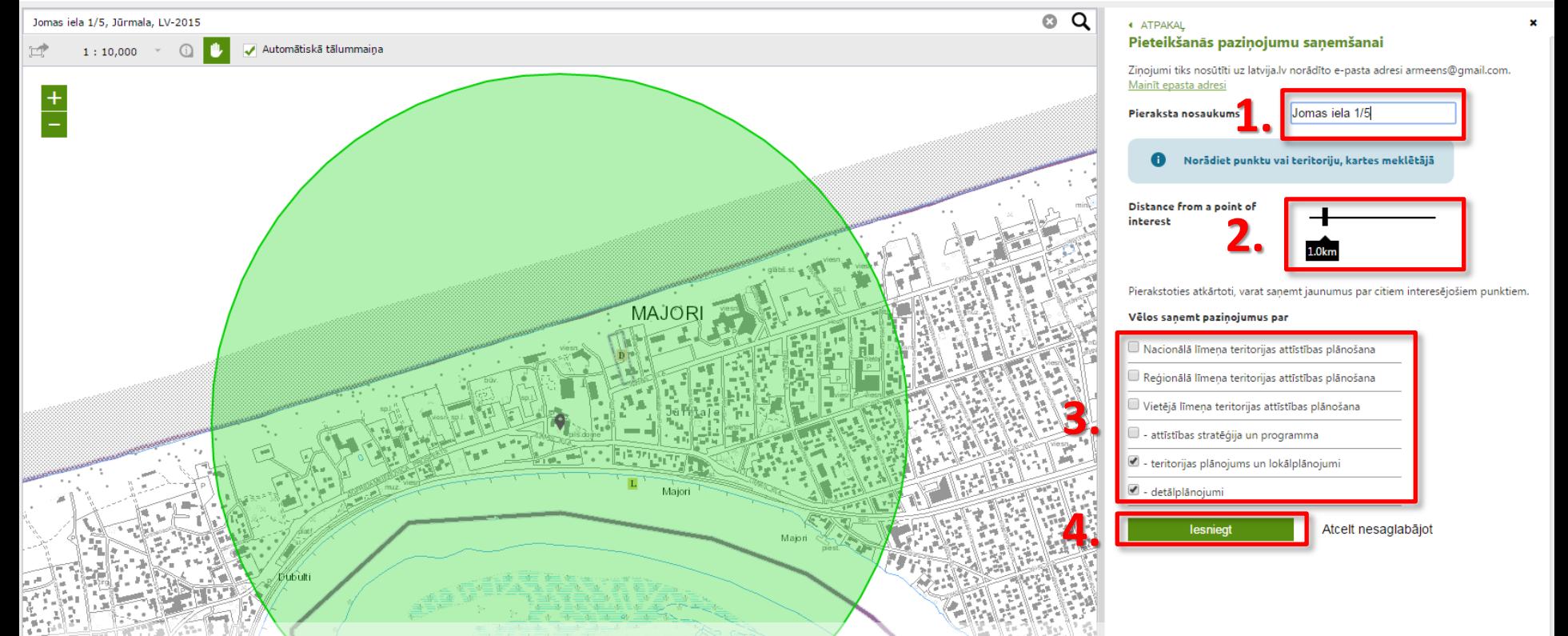

- 1. Brīvā tekstā aizpildiet pieraksta nosaukumu, jo tādi var būt vairāki, piemēram, arī par citiem Jūsu īpašumiem
- 2. Norādīt distanci no izvēlētā punkta, jo, piemēram, nevēlaties saņemt paziņojumus par visiem detālplānojumiem, bet tikai tiem, kas tuvāk dzīves vietai
	- 3. Atķeksējiet plānošanas dokumentu veidus, piemēram, visus vietējā līmeņa (pašvaldības) dokumentus, vai tikai teritorijas plānojumus, lokālplānojumus un detālplānojumus
	- 4. Saglabājiet savu izvēli

! Ja vēlaties mainīt centra punktu, turot kreisu peles pogu, pārbīdiet kursoru pa karti